# Quick**TIPS**

Starkey.

**Government Services** 

The American **Hearing** Company

## **HALO AND TRULINK FOR APPLE WATCH**

### **PRODUCT AVAILABILITY:** Halo 2 and Halo Devices

The TruLink Hearing Control app for Apple Watch provides additional connectivity options to easily control, enhance, and personalize the hearing experience.

#### **SETUP**

The hearing devices communicate with Apple Watch via the TruLink mobile application. Both hearing devices and Apple Watch must remain paired to the iPhone for full functionality.

- 1. Ensure the hearing devices are programmed in the latest version of Inspire X. Refer to the *Halo 2 Initial Fit Protocol QuickTIP* for additional information.
- 2. Install the TruLink Hearing Control app from the App Store.
- 3. Pair Apple Watch to the iPhone. Refer to *Apple Watch User Guide* available on Apple.com for pairing information.
- 4. Once Apple Watch is paired to the iPhone, open the Apple Watch application on the iPhone and scroll down to the TruLink Application.
- **5.** Tap Show App on Apple Watch to the ON position.

## **VOLUME CONTROL**

Tap - or + to decrease or increase the volume of the hearing devices on Apple Watch, or use the Digital Crown to adjust volume.

- » The blue bar indicates the current volume control position.
- » There are ten incremental steps from minimum volume to maximum volume.
- » Volume defaults to the volume set by the professional in Inspire.

#### **MUTE**

The icon will highlight red when muted. There are two ways to mute the hearing devices:

- » *Tap the mute icon:* The volume will return to the last known volume level upon tapping unmute.
- » *Tap the control until the devices mute:* The volume will return to the Use Gain position upon tapping unmute.

For the most up-to-date information on Apple devices and iOS versions that are supported for use with Halo 2 and

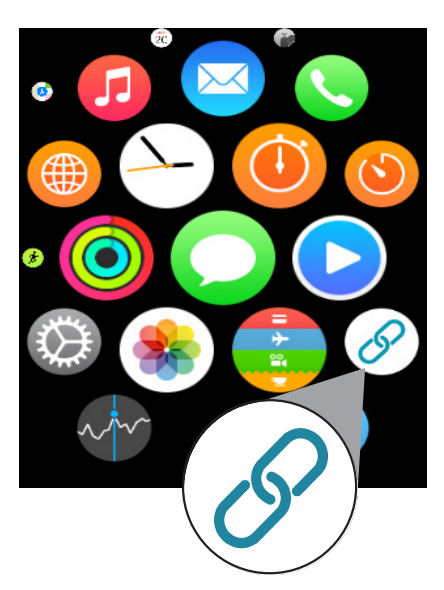

TruLink app icon for Apple Watch

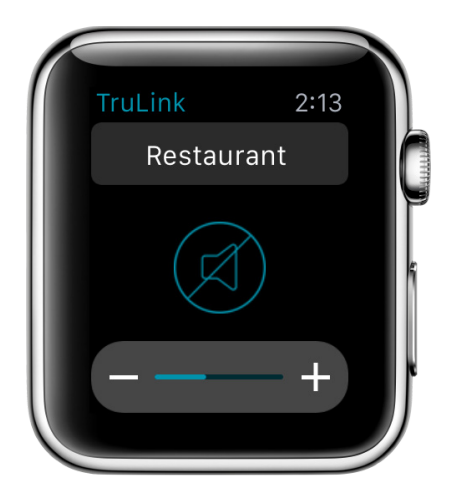

Memory, Mute, and Volume Control

#### **MEMORIES**

The current memory name will be visible from the home screen on TruLink for Apple Watch.

- 1. Tap memory name to view all available memories.
- 2. Scroll through all available memories by swiping up or down on the screen or by turning the digital crown on the side of Apple Watch. NOTE: Hearing Device Memories created by the professional in Inspire will be listed first, followed by TruLink memories created by the user.
- **3.** Tap the name of desired memory to change memory. NOTE: Create and geotag new memories through the TruLink app on the iPhone. New memories cannot be created directly through TruLink for Apple Watch.

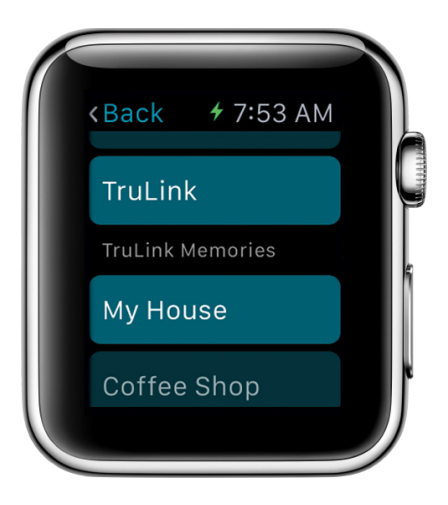

Hearing Device Memories

### **PHONE CALLS**

*When answering or initiating phone call from iPhone:* The phone call audio will automatically stream from iPhone to hearing devices.

*When answering or initiating phone call from Apple Watch:* The phone call audio will automatically stream from iPhone to speaker on Apple Watch. A green bar will appear on the top of the iPhone screen during the call. Select the green bar to re-route the phone call audio to hearing devices.

## **FORCE TOUCH**

A firm press anywhere on the Apple Watch screen while viewing the TruLink screen will present the option to return the hearing devices to a chosen memory and will reset the volume to the starting position.

Any memory programmed by the professional in Inspire can be chosen as the default for Force Touch. This memory is chosen by the user in TruLink Settings.

- » Select Settings in the TruLink application.
- » Select Default Home Memory, then choose the desired memory to serve as the default for Force Touch.

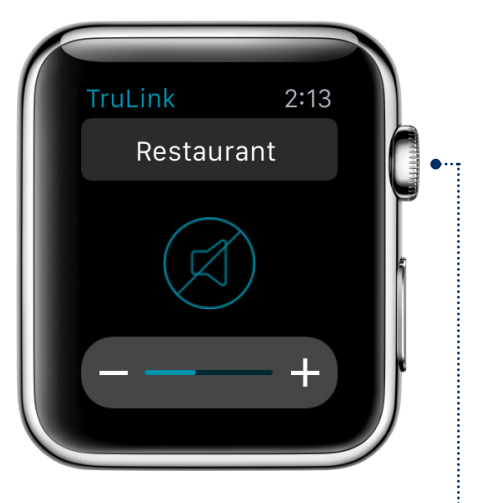

Apple Watch Digital Crown

............... 1

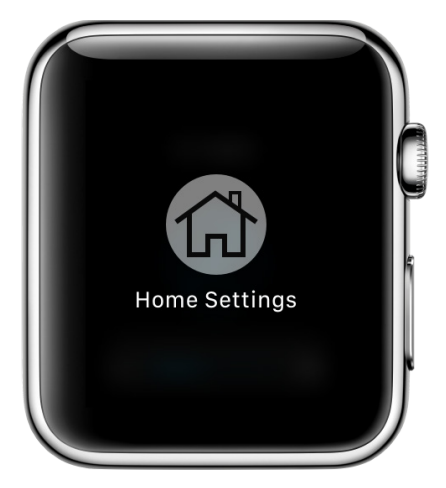

Force Touch